# **Department of Defense Past Performance Information Retrieval System Report Cards (PPIRS-RC)**

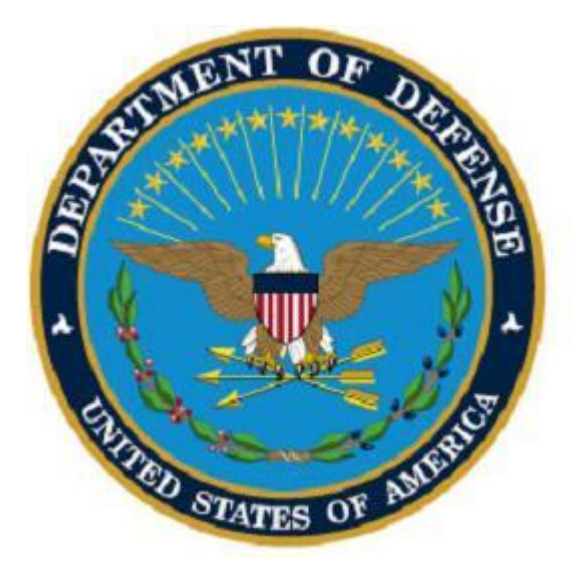

# **Software User's Manual**

**Naval Sea Systems Command Det Portsmouth PO Box 2058 Portsmouth, NH 03804-2058** 

This page intentionally left blank.

# **PPIRS-RC 2.2.1 Document Acceptance**

The undersigned agree this Past Performance Information Retrieval System – Report Cards (PPIRS-RC) Software User's Manual Version 2.2.1 accurately describes the PPIRS-RC and the activities surrounding its development.

*Project Manager* 

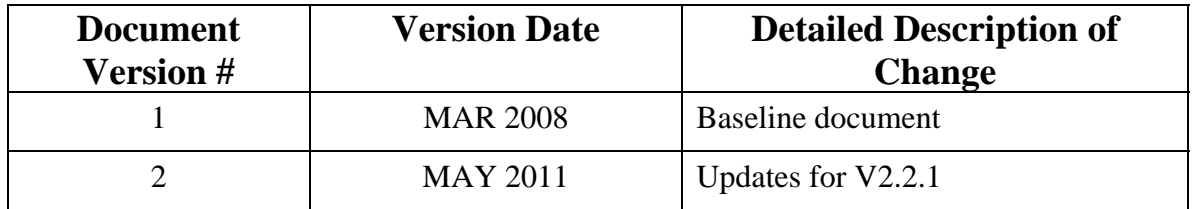

# **RECORD OF VERSIONS AND CHANGES**

# **TABLE OF CONTENTS**

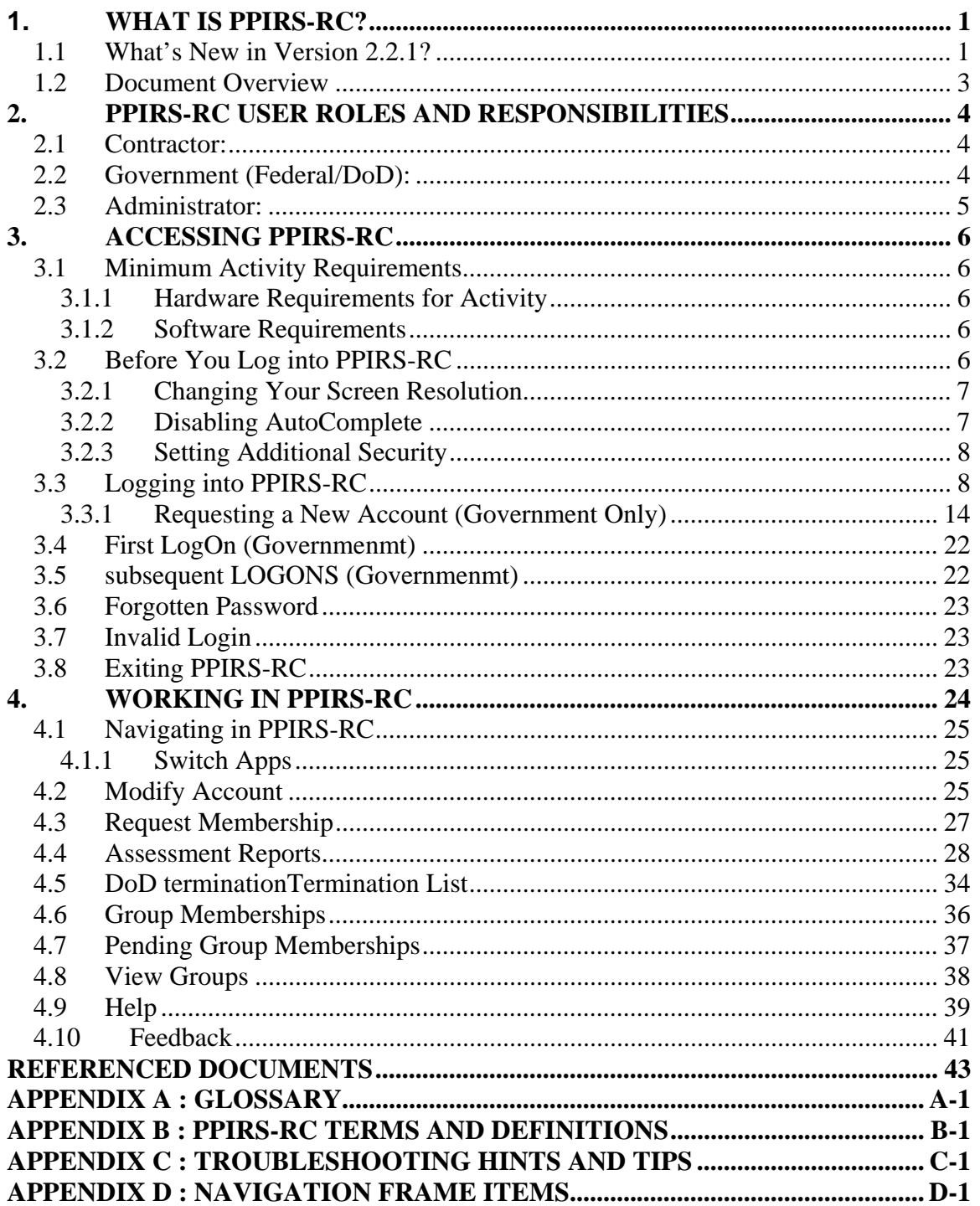

# **TABLE OF FIGURES**

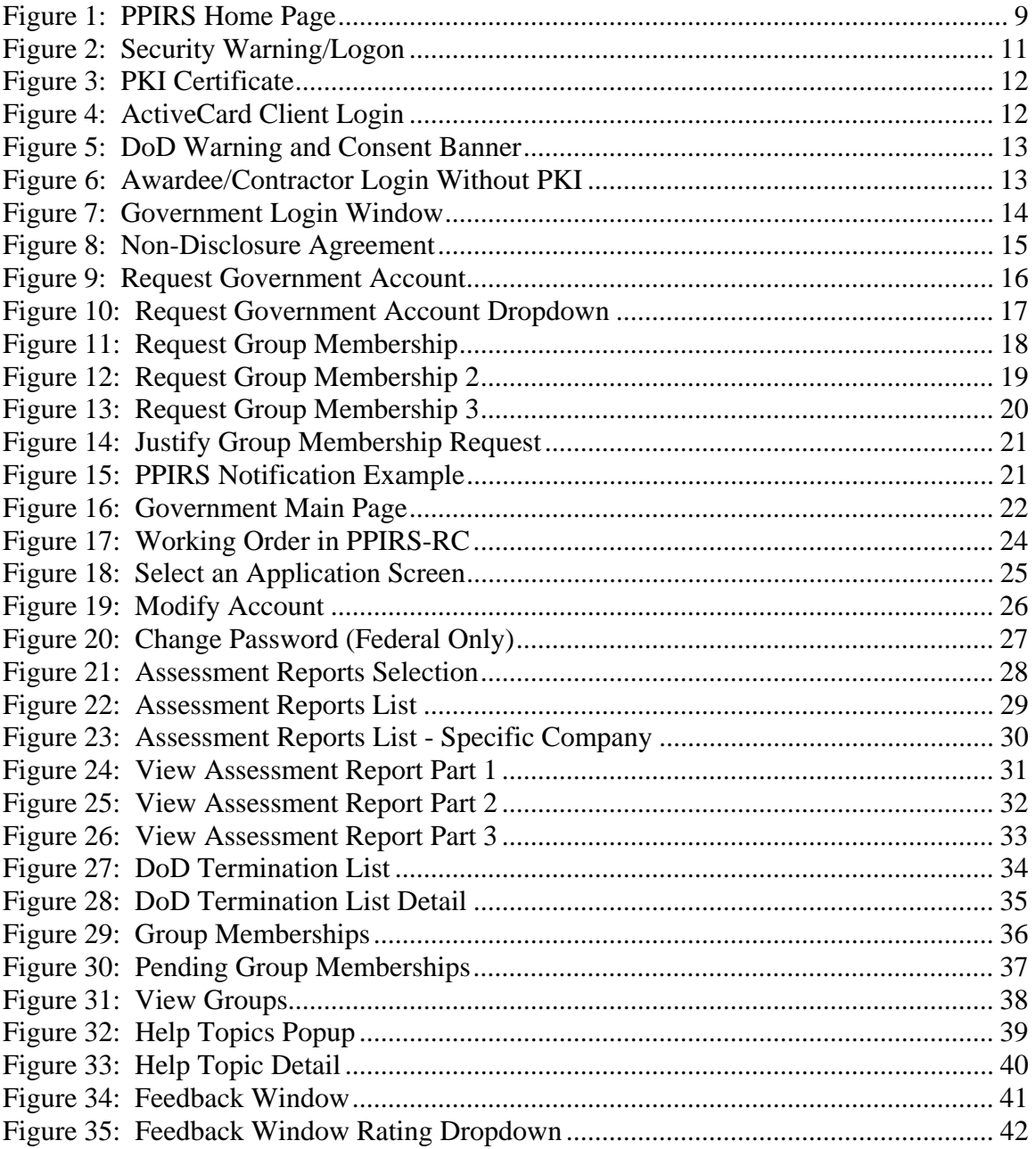

# <span id="page-6-0"></span>**1. WHAT IS PPIRS-RC?**

*Background*: On July 1, 2002, the federal Past Performance Information Retrieval System (PPIRS) became a reality. It affords federal government contracting officers and Source Selection officials with a "one-stop shop" for retrieving a potential supplier's past performance history. This history is measured by report cards on existing contracts that have been completed by government program managers or contracting officials. PPIRS was designed to be easy to access by all authorized users.

Past Performance Information Retrieval System - Report Cards (PPIRS-RC) provides a query capability for authorized users to retrieve report card information detailing a contractor's past performance. Federal regulations require that report cards be completed annually by customers during the life of the contract. PPIRS functions as the central warehouse for completed report cards/assessments. In May, 2010, the Office of Federal Procurement Policy (OFPP) and the Acquisition Committee for eGovernment (ACE) determined that the Defense (DoD) Contractor Performance Assessment System (CPARS) will be utilized as the single past performance reporting system federal-wide to collect and transmit performance evaluations to PPIRS. Further, no new systems will be built. Agencies should not invest any resources into developing or improving a capability for past performance reporting. This decision was based on NIH's retirement of CPS, the on-going efforts to establish a standard method and criteria for conducting past performance reporting, and the recent implementation of Federal Awardee Performance and Integrity Information System (FAPIIS) which already requires Agency use of CPARS as the data entry module.

The Contractor Performance Assessment System (CPARS) program office may be contacted at 207-438-1690.

PPIRS also has performance assessment reports received from the following performance information collection systems obtained before the full transition to CPARS:

> NIH's Contractor Performance System (CPS) NASA's Past Performance Data Base (PPDB) DoD's Architect-Engineer Contract Administration Support System (ACASS) DoD's Construction Contractor Appraisal Support System (CCASS) The Department of Education (DOE) The National Geospatial-Intelligence Agency (NGA)

# **1.1 WHAT'S NEW IN VERSION 2.2.1?**

PPIRS-RC is a web-enabled application accessed through the Naval Sea Logistics Center Detachment Portsmouth web applications at **[www.PPIRS.gov](http://www.ppirs.gov/)** Government users fill out an on-line request for an account in order to gain system access. After establishing a User Id/Password, access to the group is

granted, and each user may access the Government Main Page. The PPIRS-RC web page is located on the PPIRS home page. You must go to the Government Login to request a User Id and Password.

PPIRS was designed to be easy to access by all authorized users. Access authorization procedures were streamlined to reduce the need for complex access authorization forms from each user. Access to PPIRS is controlled by a group management structure. Each Agency/DOD Component determines the number and names of the individual groups. Each group is headed by a Group Owner who serves as the primary Point of Contact (POC) and a Group Manager (alternate POC). Group Owners and Managers then control access authorization to the PPIRS system by granting or denying membership in their respective groups. Access to the information in PPIRS is controlled by group membership. Group Owners and Managers in effect become access authorization agents for the PPIRS system.

# <span id="page-8-0"></span>**1.2 DOCUMENT OVERVIEW**

This software user's manual provides instructions and step-by-step procedures for the PPIRS-RC Version 2.2.1 functionality. It describes procedures for gaining access to PPIRS-RC, obtaining reports, providing feedback, and getting help. There is a Glossary of Terms provided in **Appendix A**. Dissemination of this document is approved for public release with unlimited distribution. The content of all data files referenced within this manual are sensitive but unclassified; many are controlled by the Privacy Act of 1974; and all must be handled accordingly.

#### <span id="page-9-1"></span><span id="page-9-0"></span>**2. PPIRS-RC USER ROLES AND RESPONSIBILITIES**

There are four types of access in PPIRS-RC: Awardee/Contractor, Awardee/Contractor (Without PKI), Federal, and DoD. Government users (Federal and Dod) may also be set up in the role of group Administrator. This section describes each of these roles and the responsibilities that accompany them. A list of PPIRS-RC Terms And Definitions is contained in **Appendix B.** 

# **2.1 AWARDEE/CONTRACTOR:**

As a contractor you will able to:

• View ALL of your company Reports, including those in the PPIRS-SR and FAPIIS modules.

*NOTE: Contractors can gain access by updating the company's profile at the Central Contractor Registration (CCR)* **[www.ccr.gov](http://www.ccr.gov/).** *Contractors must identify a Past Performance Point of Contact and specify a Marketing Partner Identification Number (MPIN). This MPIN in combination with the company's Data Universal Numbering System (DUNS) number is used to log into the PPIRS-RC system* 

#### **Contractor User Responsibilities:**

- Obtain a valid PKI Certificate (if necessary)
- Create a strong password if access established without PKI

#### **2.2 GOVERNMENT (FEDERAL/DOD):**

As a Government User you will able to:

- View all Assessment Reports
- Modify Account Information
- Request Group Membership
- View DoD Termination List
- View Groups, Group Memberships, and Pending Group Memberships
- Access Help information
- Provide Feedback

Additionally Federal Users Have The Ability To Change/Update Their Own Password.

# <span id="page-10-0"></span>**2.3 ADMINISTRATOR (GROUP OWNER OR MANAGER):**

As an Administrator you will able to:

- View all company Reports
- Grant access to users in all Groups
- Manage Group Membership
- Terminate member accounts

#### <span id="page-11-0"></span>**3. ACCESSING PPIRS-RC**

This section tells you how to modify your Internet Explorer settings for PPIRS-RC, how to log in and out of the application, how to change your password, and how to work in PPIRS-RC.

# **3.1 MINIMUM ACTIVITY REQUIREMENTS**

#### **3.1.1 Hardware Requirements for Activity**

The hardware required for installing, configuring, maintaining, and running PPIRS-RC is listed below.

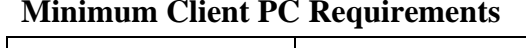

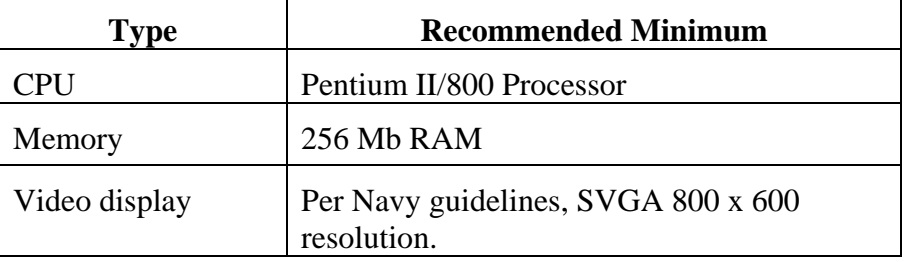

#### **3.1.2 Software Requirements**

The software required for installing, configuring, maintaining, and running PPIRS-RC is listed below.

| Software                                          | Version                                                                                                    | <b>Source</b>         |  |  |
|---------------------------------------------------|----------------------------------------------------------------------------------------------------|-----------------------|--|--|
| Microsoft (MS) Windows<br><b>Operating System</b> | 2000, XP                                                                                                    | Appropriate<br>vendor |  |  |
| Internet Explorer                                 | The system shall be able to run<br>on any operating system using<br>Internet Explorer (IE) 6.0 or<br>later, or on IE $5.5*$ running<br>MS XML Parser 3.0 or later. | Appropriate<br>vendor |  |  |

**Required Software for Client PC** 

#### **3.2 BEFORE YOU LOG INTO PPIRS-RC**

Before you log into PPIRS-RC for the first time, you should adjust your screen resolution, disable AutoComplete, and set additional security measures. These changes will maximize your PPIRS-RC experience.

#### <span id="page-12-0"></span>**3.2.1 Changing Your Screen Resolution**

A screen resolution of 800 X 600 is the minimum recommended for the best viewing results with a minimum of scrolling. Keep in mind that PPIRS-RC does work with resolutions smaller than this, but setting your screen to 800 X 600 will greatly enhance your experience with PPIRS-RC. If your screen is set to a larger resolution, such as 1024 x 768, you can use the following procedures to change your resolution:

#### **To change your screen resolution:**

- a. In an empty space on your computer desktop, right-click your mouse
- b. Select **Properties**
- c. Click the **Settings** tab
- d. In the Screen resolution area, move the arrow to the right until the resolution reads at least 800 by 600
- e. Click **OK** (screen goes black for a moment, then comes back on at the adjusted resolution)

#### **3.2.2 Disabling AutoComplete**

The AutoComplete feature saves previous entries you have made for Web addresses, forms, and passwords. For security purposes, it is recommended that you disable AutoComplete features in your browser in order to ensure personal information is not being saved to your PC.

#### **To disable AutoComplete:**

a. In the Internet Explorer menu bar, click **Tools --> Internet Options**

(Internet Options dialog box appears)

- b. Click the **Contents** tab
- c. In the Personal Information area, click **Auto Complete** (AutoComplete Settings dialog box appears)
- d. Verify that all check boxes are not checked
- e. Click **Clear Forms** and **Clear Passwords**
- f. Click **OK**

# <span id="page-13-0"></span>**3.2.3 Setting Additional Security**

If you are operating behind a proxy server, you also need to select the check box next to Use HTTP 1.1 through proxy connections.

Click **OK**.

*NOTE: For Users with Citrix Servers, it may be necessary to check the following: Tools/Internet Options/Advanced Tab: Check to select "Browsing: Force off screen compositing even under Terminal Server." Click OK.* 

# **3.3 LOGGING INTO PPIRS-RC**

Once you complete the computer configurations discussed in Section 3.2, you are ready to log into PPIRS-RC. PPIRS-RC is accessed through the Naval Sea Logistics Center Detachment Portsmouth web applications at [www.PPIRS.gov](http://www.ppirs.gov/) .

#### **To log into PPIRS-RC:**

- a. Open Microsoft® Internet Explorer
- b. In the Address bar, type the uniform resource locator (URL) supplied above PPIRS HOME

Below is the **PPIRS home** page (the link listed above will get you to this page). **page**. There are also links available on the PPIRS home page supplying various Manual (Help) and numerous other reference links. Check this list of provided The frame on the left of the home page provides a link to the **PPIRS-RC web**  sources of information: DoD Past Performance Policy Guide (Policy), PPIRS Frequently Asked Questions (FAQs), Related Links (Links), PPIRS User references first for any questions concerning PPIRS or DoD past performance policy.

<span id="page-14-0"></span>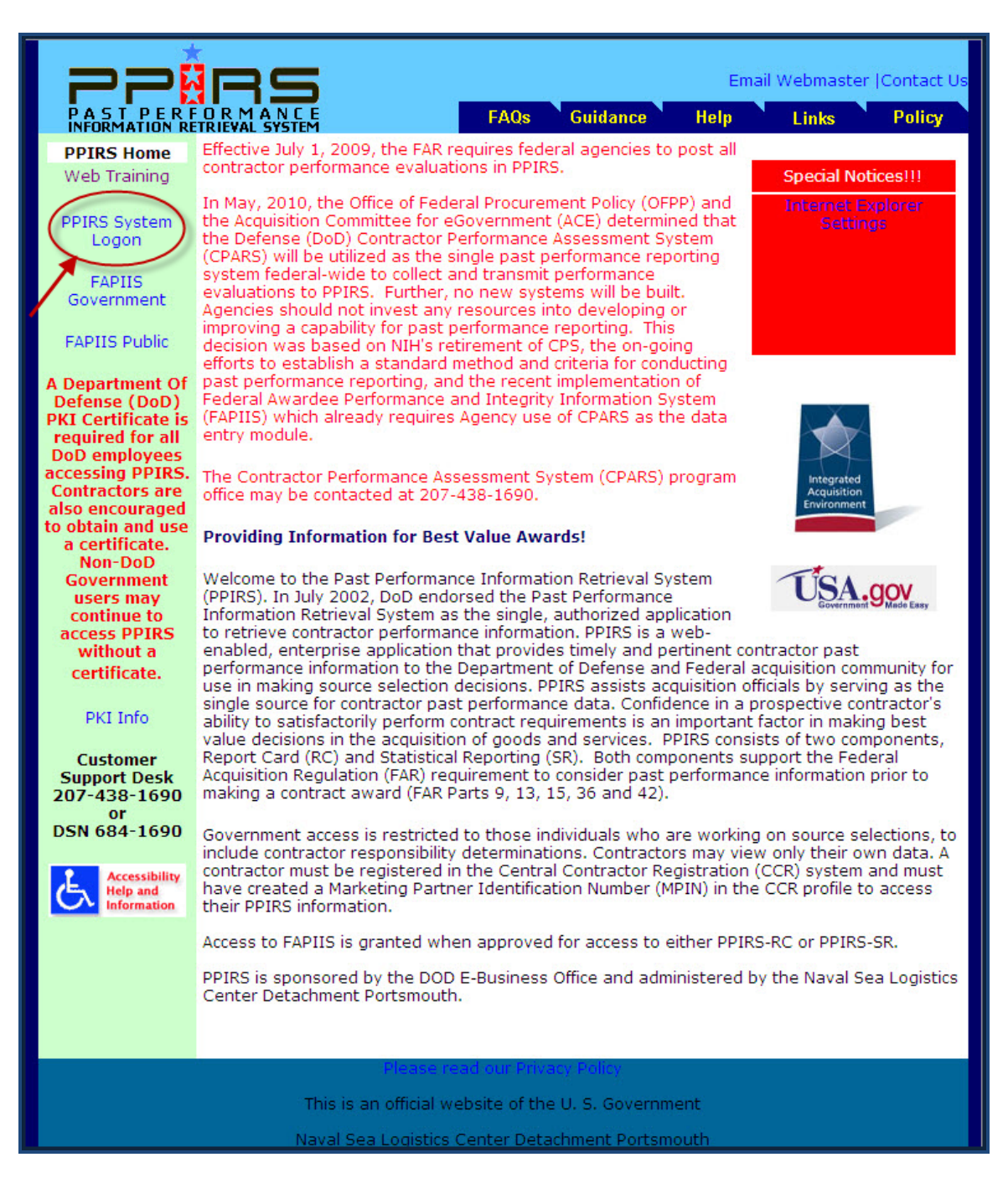

#### **Figure 1: PPIRS Home Page**

When you are ready to set up your PPIRS-RC account, select PPIRS System Logon on the left side of the screen.

The Security warning appears. Contractor and Government login procedures are slightly different. Contractor access requires using a combination of the Data Universal Numbering System (DUNS) and Marketing Partner Identification Number (MPIN). MPIN numbers are created by the contractor and registered in Central Contractor Registry (CCR), which is available at [www.ccr.gov](http://www.ccr.gov/). Government users log in with a User Id and Password that they establish themselves when requesting a new account.

Any user accessing PPIRS via the DoD login must have a DoD PKI certificate (CAC) to access the site. PPIRS is a private DoD web site.

PKI Information: All DoD employees (military and civilian), including DoD contractors that are working on site (military/government facilities) or contractors working offsite using Government Furnished Equipment (GFE) are eligible to obtain certificates from DoD PKI. If the contractor doesn't work onsite or with GFE they will need to obtain certificated from an External Certificate Authority (ECA).

*NOTE: For contractors working exclusively with non-DoD, Federal agencies: If access to PPIRS is required, please contact the customer support desk at 603-431-9460, ext 486 for assistance with getting access to PPIRS information.*

External Certificate Authority: External Certificate Authorities (ECAs) provide digital certificates to the DoD's private industry partners, contractors using their own equipment or working in non-government facilities, allied partners, and other agencies.

Approved ECA Vendors: Operational Research Consultants, Inc. (ORC) [http://www.eca.orc.com](http://www.eca.orc.com/)

Verisign, Inc. [http://www.verisign.com/verisign-business-solutions/piblic-sector](http://www.verisign.com/verisign-business-solutions/piblic-sector-solutions/ieca-eca-certificates/index.html)[solutions/ieca-eca-certificates/index.html](http://www.verisign.com/verisign-business-solutions/piblic-sector-solutions/ieca-eca-certificates/index.html)

The following site provides additional FAQs on the subject of ECA: http://iase.disa.mil/pki/eca/index.htm

<span id="page-16-0"></span>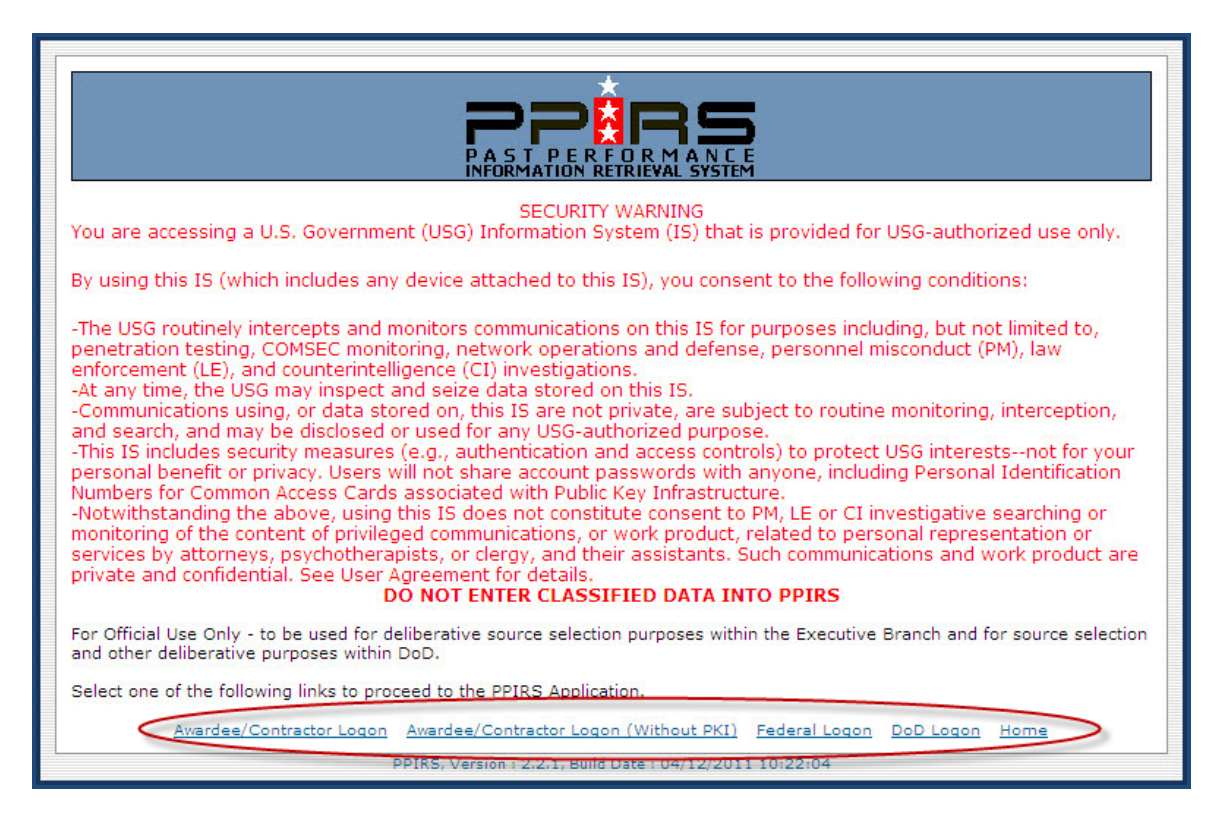

# **Figure 2: Security Warning/Logon**

<span id="page-16-1"></span>When you have read the Security Warning message, click on your selection.

- a. A contractor looking to verify company information in PPIRS-RC may select either the **Awardee/Contractor Logon** link, or the **Awardee/Contractor Logon (Without PKI)** link
- b. A Federal user (government non-DoD) looking for available reports in PPIRS-RC selects the **Federal Logon** link
- c. A Government user looking for available reports in PPIRS-RC selects the **DoD Logon** link
- d. To return to the PPIRS home page select the **Home** link

<span id="page-17-0"></span>a. If the user chooses to Logon using PKI the following screen is displayed

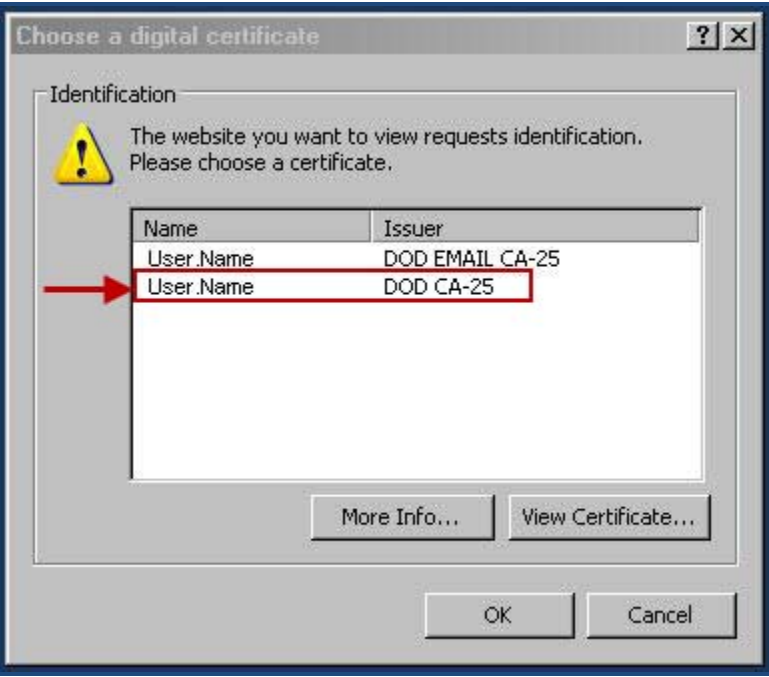

**Figure 3: PKI Certificate** 

Also, if you are a government user (DoD) **y**ou will be prompted to enter your PIN for your CAC card as in the window below. Enter PIN and click **OK**.

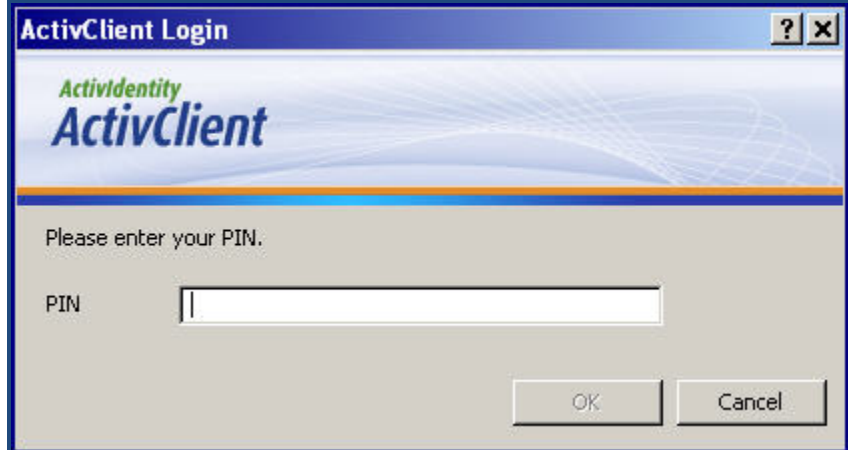

**Figure 4: ActiveCard Client Login** 

#### b. The DoD Warning and Consent Banner is be displayed

<span id="page-18-0"></span>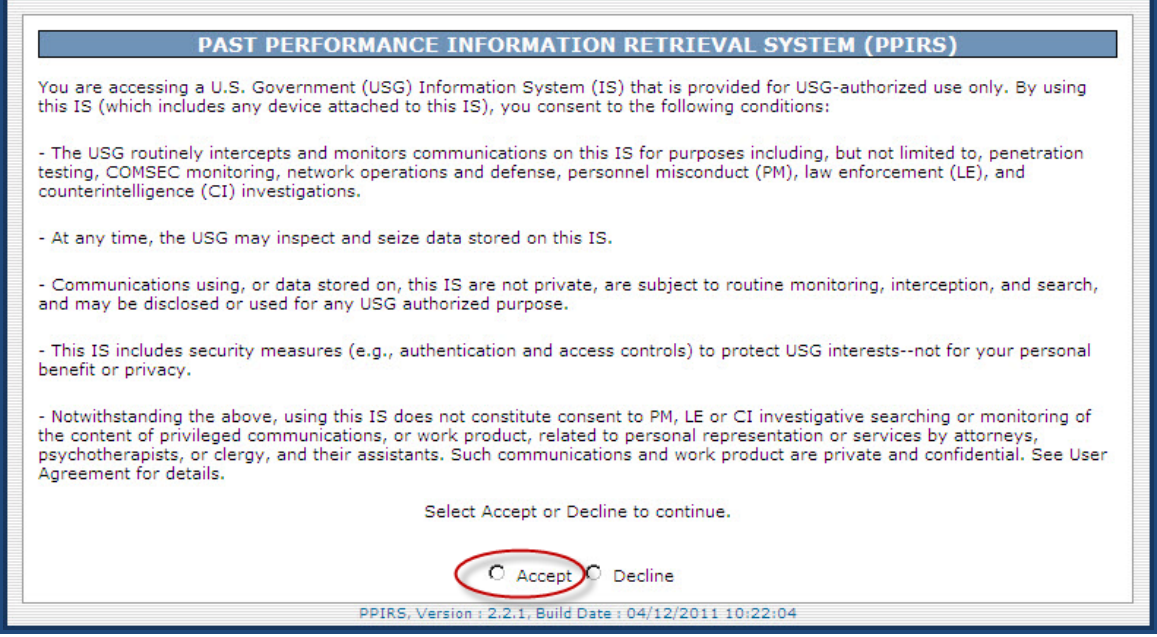

# **Figure 5: DoD Warning and Consent Banner**

- c. You must select **Accept** to continue
- a. If the user selects **Awardee/Contractor Logon (Without PKI)** the following screen will display

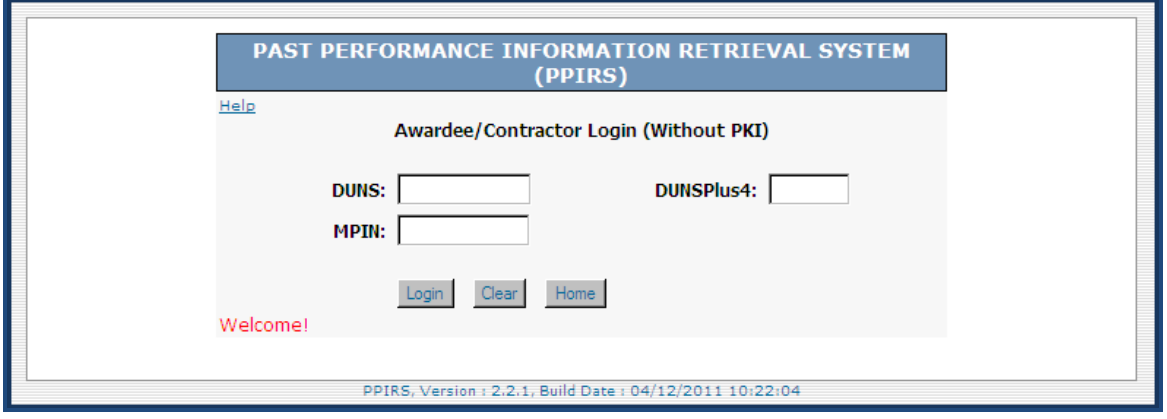

**Figure 6: Awardee/Contractor Login Without PKI** 

# <span id="page-19-0"></span>**3.3.1 Requesting a New Account (Government Only)**

- a. Click the appropriate link for Logon (see **[Figure 2: Security Warning](#page-16-1)**)
- b. Select **Accept** on the DoD Warning and Consent Banner (see **Figure 5: Warning and Consent Banner**)

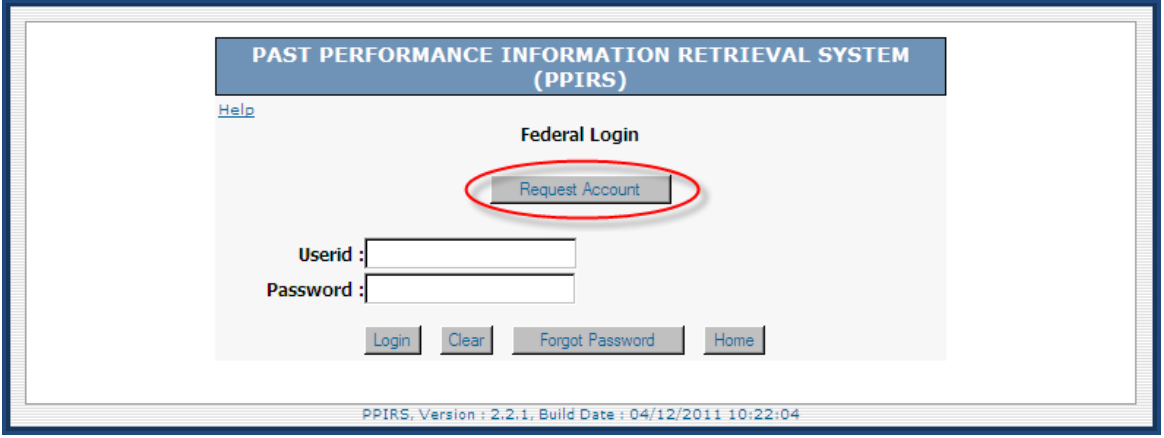

# **Figure 7: Government Login Window**

- c. The first time you will not have a User ID or password, click the Request Account button
- d. The Non-Disclosure Agreement will display

<span id="page-20-0"></span>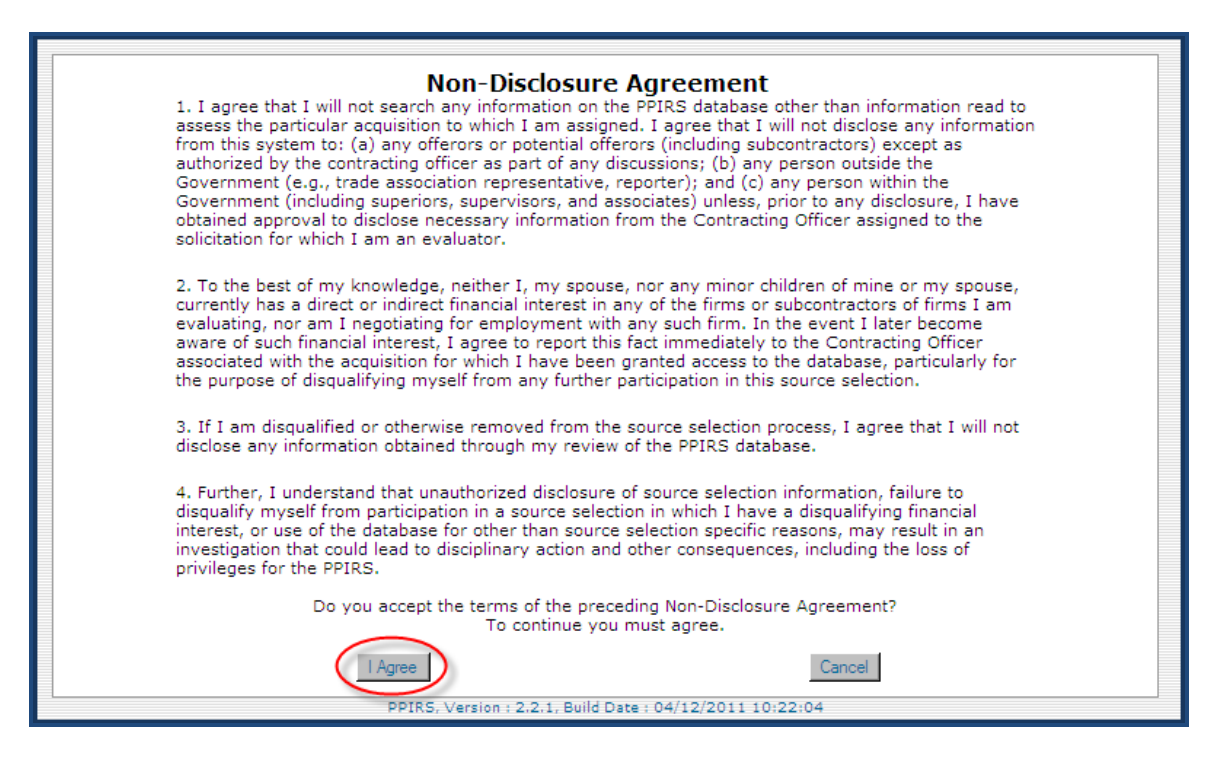

**Figure 8: Non-Disclosure Agreement** 

- e. When you have read the Non-Disclosure Agreement, click the **I Agree** button
- f. The Request Government Account screen will display

<span id="page-21-0"></span>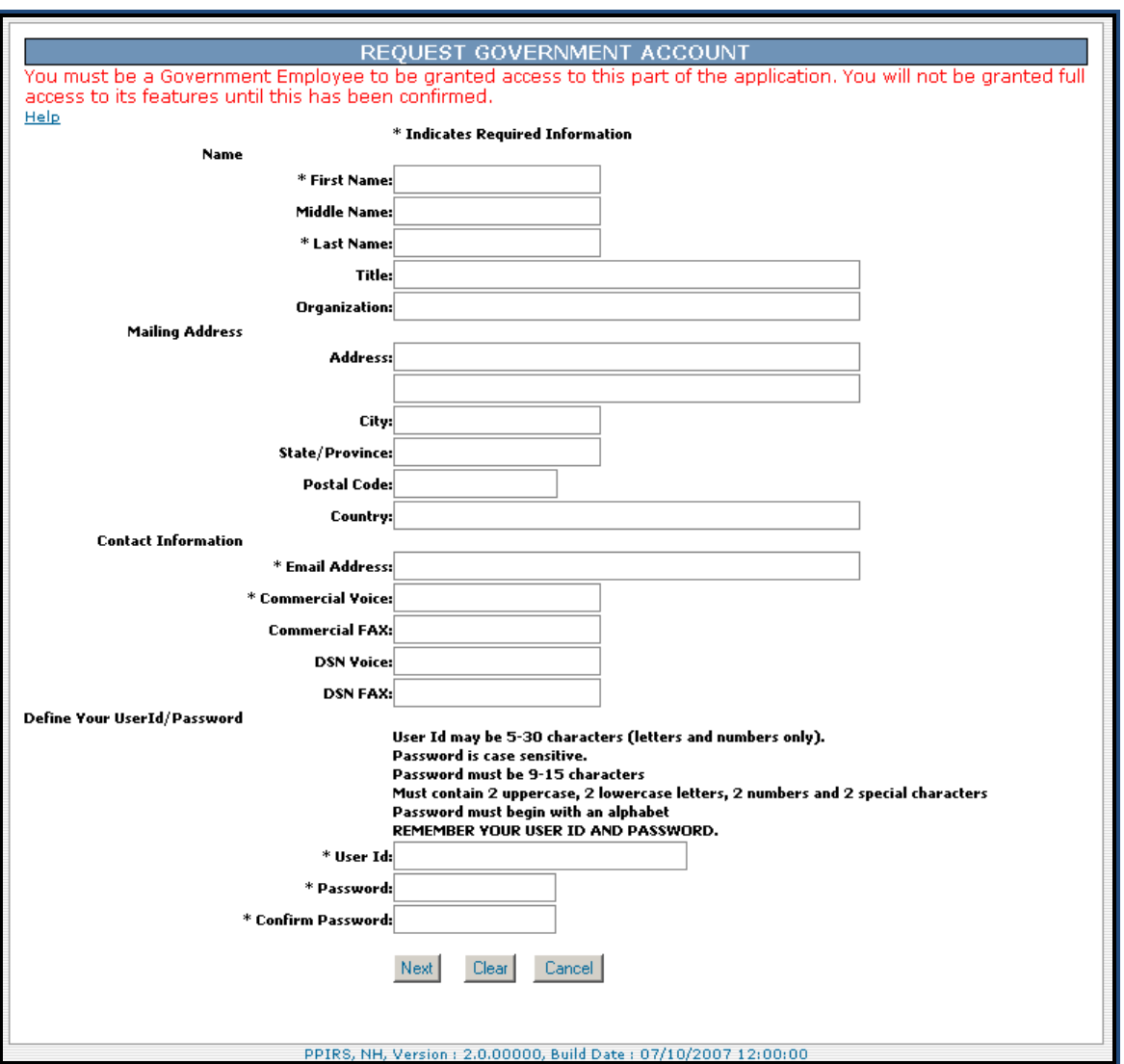

**Figure 9: Request Government Account** 

- g. Enter All Required Account Information, *\* Denotes Required Fields*
- h. Create a UserID and Password following the guidelines on the page

*NOTE: The dropdown for Select Application contains PPIRS-RC, PPIRS-SR, and FAPIIS Only Access. FAPIIS access is a companion tool for source selection use. Access to FAPIIS is granted automatically with access to either PPIRS-RC or PPIRS-SR applications. You may request FAPIIS Only Access. See Figure 10: Request Government Account Dropdown.*

<span id="page-22-0"></span>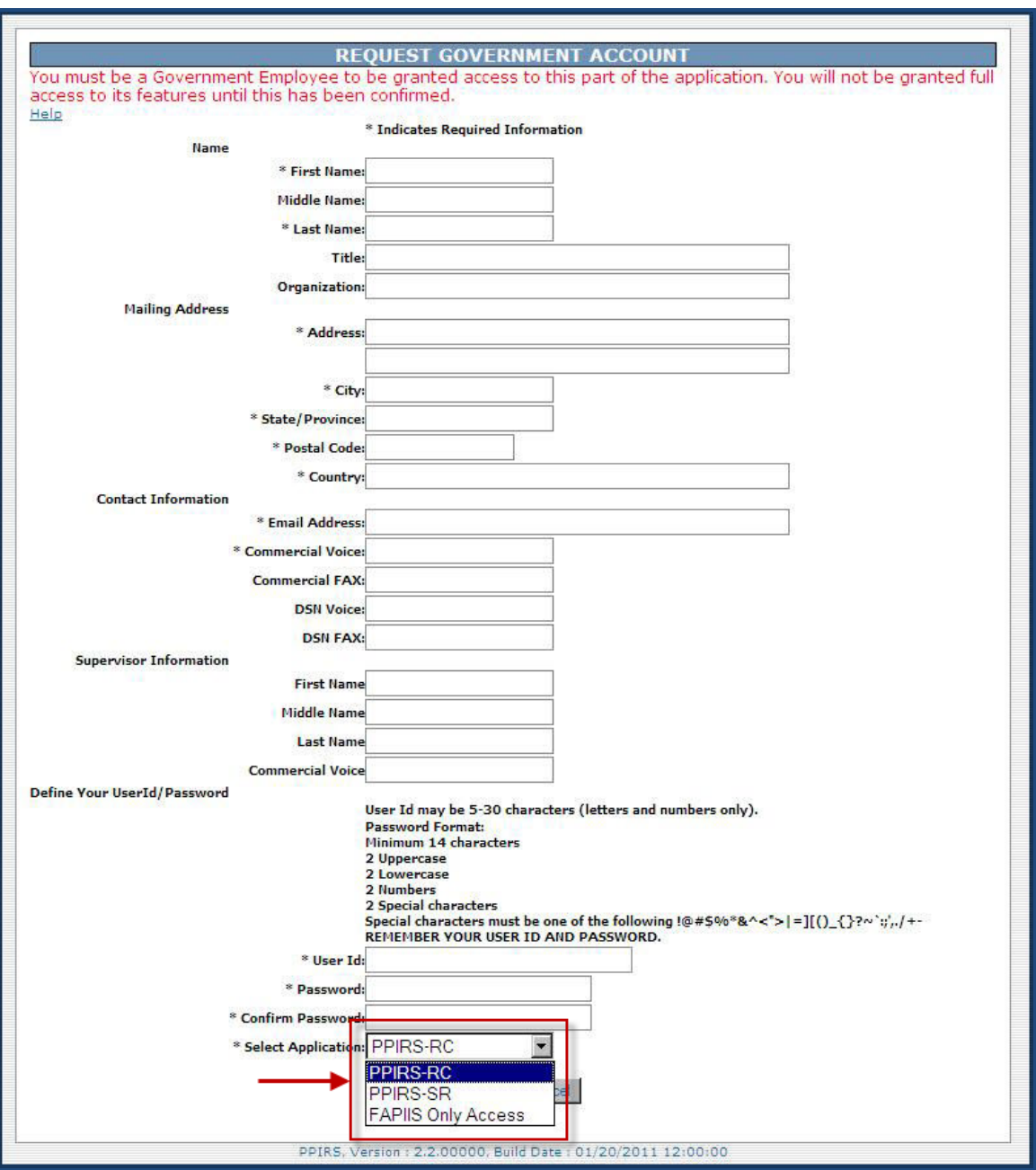

**Figure 10: Request Government Account Dropdown** 

- j. Select your choice from the dropdown
- k. Click the **Submit** button
- l. You are required to Request Group Membership

<span id="page-23-0"></span>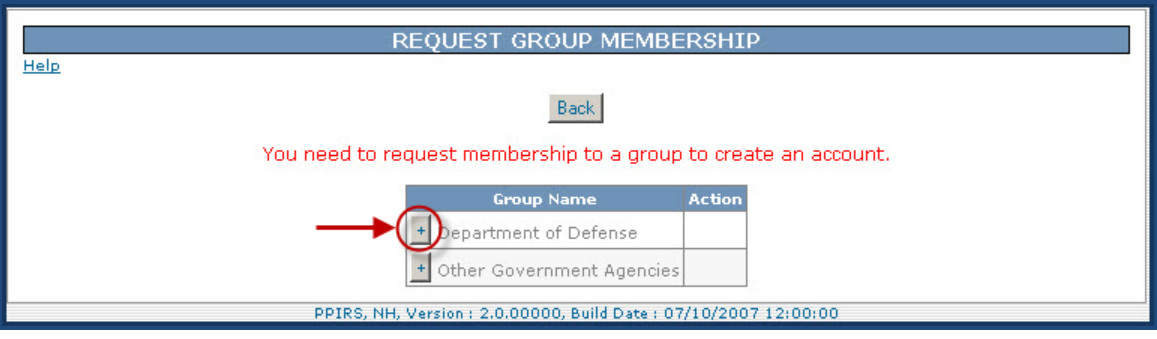

**Figure 11: Request Group Membership** 

m. Click the plus sign (**+**) next to the group to open for group selection. You can drill down to the specific group for your request

<span id="page-24-0"></span>

| <b>PAST</b>                                              | <b>PERFORMANCE INFORMATION RETRIEVAL SYSTEM - REPORT CARD</b><br><b>REQUEST GROUP MEMBERSHIP</b><br>Help |                                                                                    |               |  |  |
|----------------------------------------------------------|----------------------------------------------------------------------------------------------------|------------------------------------------------------------------------------------|---------------|--|--|
| Logout                                                   |                                                                                                    |                                                                                    |               |  |  |
| <b>Switch Apps</b>                                       |                                                                                                    | <b>Group Name</b>                                                                  | <b>Action</b> |  |  |
| <b>ACCOUNT MENU ITEMS</b><br><b>Modify Account</b>       |                                                                                                    | Department of Defense                                                              |               |  |  |
| <b>Request Membership</b>                                |                                                                                                    | <b>Air Force</b>                                                                   |               |  |  |
| <b>REPORT MENU ITEMS</b>                                 |                                                                                                    | Army                                                                               |               |  |  |
| <b>Assessment Reports</b><br><b>DoD Termination List</b> |                                                                                                    | <b>Business Transformation Agency</b>                                              |               |  |  |
|                                                          |                                                                                                    | COUNTERINTELLIGENCE FIELD ACTIVITY (CIFA)                                          |               |  |  |
| <b>GROUP MENU ITEMS</b><br><b>Group Memberships</b>      |                                                                                                    | <b>DARPA</b>                                                                       |               |  |  |
| <b>Pending Group Memberships</b><br><b>View Groups</b>   |                                                                                                    | Defense Commissary Agency                                                          |               |  |  |
| <b>SERVICES MENU ITEMS</b>                               |                                                                                                    | Defense Contract Management Agency                                                 |               |  |  |
|                                                          |                                                                                                    | Defense Finance and Accounting Service                                             |               |  |  |
| <b>Feedback</b>                                          |                                                                                                    | Defense Information Systems Agency                                                 |               |  |  |
|                                                          |                                                                                                    | Defense Intelligence Agency                                                        |               |  |  |
|                                                          |                                                                                                    | Defense Logistics Agency                                                           |               |  |  |
|                                                          |                                                                                                    | Defense Microelectronics Activity (DMEA)                                           |               |  |  |
|                                                          |                                                                                                    | DEFENSE SECURITY COOPERATION AGENCY (DSCA)                                         |               |  |  |
|                                                          |                                                                                                    | Defense Security Service                                                           |               |  |  |
|                                                          |                                                                                                    | Defense Threat Reduction Agency                                                    |               |  |  |
|                                                          |                                                                                                    | <b>DEMO</b>                                                                        |               |  |  |
|                                                          |                                                                                                    |                                                                                    |               |  |  |
|                                                          |                                                                                                    | Department of Defense Education Activitity (DODEA)<br>$+$<br>JOINT CHIEFS OF STAFF |               |  |  |
|                                                          |                                                                                                    | Joint Commands                                                                     |               |  |  |
|                                                          |                                                                                                    |                                                                                    |               |  |  |
|                                                          |                                                                                                    | Missile Defense Agency                                                             |               |  |  |
|                                                          |                                                                                                    | National Geospatial-Intelligence Agency (NGA)                                      |               |  |  |
|                                                          |                                                                                                    | National Reconnaissance Office                                                     |               |  |  |
|                                                          |                                                                                                    | $+$<br>Navy\USMC                                                                   |               |  |  |
|                                                          |                                                                                                    | Office of Secretary of Defense (OSD)                                               |               |  |  |
|                                                          |                                                                                                    | Special Operations Command                                                         |               |  |  |
|                                                          |                                                                                                    | TRICARE                                                                            |               |  |  |
|                                                          |                                                                                                    | Uniformed Services Univ, of the Health Sciences                                    |               |  |  |
|                                                          |                                                                                                    | Washington Headquarters Services                                                   |               |  |  |

**Figure 12: Request Group Membership 2** 

<span id="page-25-0"></span>

|                                                              | <b>REQUEST GROUP MEMBERSHIP</b>                                    |                           |  |  |  |
|--------------------------------------------------------------|--------------------------------------------------------------------|---------------------------|--|--|--|
| Help                                                         |                                                                    |                           |  |  |  |
| <b>Switch Apps</b>                                           |                                                                    |                           |  |  |  |
| <b>ACCOUNT MENU ITEMS</b>                                    | <b>Group Name</b>                                                  | <b>Action</b>             |  |  |  |
| <b>Modify Account</b>                                        | Air Force<br>≺                                                     |                           |  |  |  |
| <b>Request Membership</b>                                    | AAC                                                                | <b>Request Membership</b> |  |  |  |
|                                                              | ACC                                                                | Request Membership        |  |  |  |
| <b>REPORT MENU ITEMS</b><br><b>Assessment Reports</b>        | <b>AEDC</b>                                                        | Request Membership        |  |  |  |
| <b>DoD Termination List</b>                                  | <b>AETC</b>                                                        | <b>Request Membership</b> |  |  |  |
|                                                              | AF COMBINED USERS                                                  | Request Membership        |  |  |  |
| <b>GROUP MENU ITEMS</b>                                      | AF HQ                                                              | Request Membership        |  |  |  |
| <b>Group Memberships</b><br><b>Pending Group Memberships</b> | <b>AFCA</b>                                                        | <b>Request Membership</b> |  |  |  |
| <b>View Groups</b>                                           | $\pm$<br><b>AFDW</b>                                               | Request Membership        |  |  |  |
|                                                              | <b>AFFTC</b>                                                       | <b>Request Membership</b> |  |  |  |
| <b>SERVICES MENU ITEMS</b>                                   | $+$<br><b>AFMC</b>                                                 | Request Membership        |  |  |  |
| <b>Feedback</b>                                              | <b>AFOTEC</b>                                                      | <b>Request Membership</b> |  |  |  |
|                                                              | <b>AFRC</b>                                                        | Request Membership        |  |  |  |
|                                                              | <b>AFSOC</b>                                                       | Request Membership        |  |  |  |
|                                                              | <b>AFSPC</b>                                                       | Request Membership        |  |  |  |
|                                                              | AFSPC SMC                                                          | Request Membership        |  |  |  |
|                                                              | <b>AFTAC</b>                                                       | Request Membership        |  |  |  |
|                                                              | Air Force Academy                                                  | Request Membership        |  |  |  |
|                                                              | Air Force Office of Scientific Research (AFOSR) Request Membership |                           |  |  |  |
|                                                              | AMC                                                                | Request Membership        |  |  |  |
|                                                              | ASC                                                                | Request Membership        |  |  |  |
|                                                              | <b>ESC</b>                                                         | Request Membership        |  |  |  |
|                                                              | <b>HSW</b>                                                         | Request Membership        |  |  |  |
|                                                              | OC-ALC                                                             | <b>Request Membership</b> |  |  |  |
|                                                              | OO-ALC                                                             | Request Membership        |  |  |  |
|                                                              | <b>PACAF</b>                                                       | Request Membership        |  |  |  |
|                                                              | SAF\AQ Users                                                       | <b>Request Membership</b> |  |  |  |
|                                                              | <b>USAFE</b>                                                       | Request Membership        |  |  |  |
|                                                              | WR-ALC                                                             | Request Membership        |  |  |  |

**Figure 13: Request Group Membership 3** 

- n. Once you have drilled down to the appropriate level click on **Request Membership** next to the group name of your choice
- o. The justification window will open

<span id="page-26-0"></span>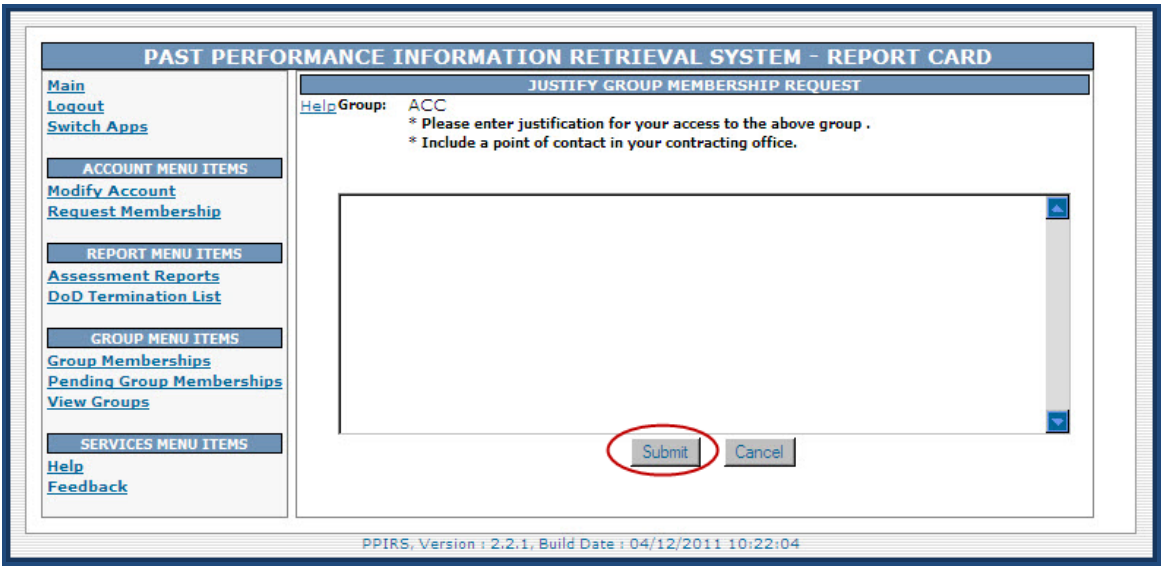

# **Figure 14: Justify Group Membership Request**

- p. You must enter justification for access to your group
- q. You must include a point of contact in your Contracting Office
- r. Once your justification and POC have been entered, click the **Submit** button

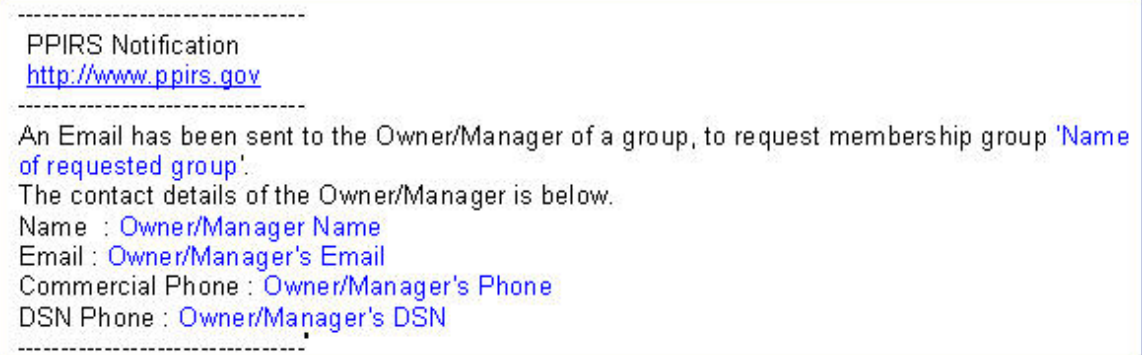

# **Figure 15: PPIRS Notification Example**

s. You will be returned to the Government Main Page

<span id="page-27-0"></span>

|                                                                                                    | PAST PERFORMANCE INFORMATION RETRIEVAL SYSTEM (PPIRS)                                                                                                    |
|----------------------------------------------------------------------------------------------------|----------------------------------------------------------------------------------------------------|
|                                                                                                    | <b>GOVERNMENT MAIN PAGE</b>                                                                                                    |
| <b>Main Menu</b><br>Logout<br><b>Account Menu Items</b>                                                                                     | Welcome                                                                                                    |
| <b>Modify Account</b><br><b>Request Membership</b><br><b>Group Menu Items</b>                                                               | Group:<br>Pending Group Membership Requests :                                                                                                    |
| <b>Group Memberships</b><br><b>Pending Group Memberships</b><br><b>View Groups</b><br><b>Services Menu Items</b><br>Help<br><b>Feedback</b> | The Past Performance Information Retrieval System is a government-wide application that<br>provides timely and pertinent contractor past performance information to the Federal<br>acquisition community for use in making source selection decisions. PPIRS assists Federal<br>acquisition officials making source selections by serving as the single source for contractor<br>past performance data. Confidence in a prospective contractor's ability to satisfactorily<br>perform contract requirements is an important factor in making best value decisions in the<br>acquisition of goods and services. |
|                                                                                                    | For Official Use Only - to be used for deliberative source selection purposes only.<br>PPIRS, NH, Version: 2.0.00000, Build Date: 07/10/2007 12:00:00                                                                                                    |

**Figure 16: Government Main Page** 

t. You will receive an email with the Subject Line: PPIRS Notification when the Group Owner/Manager takes action on your request

# **3.4 FIRST LOGON (ALL GOVERNMENT USERS)**

Once the Administrator has approved your account:

- a. Return to the PPIRS Home Page (see **Figure 1: PPIRS Home Page**)
- b. Click on PPIRS System Logon
- c. When you have read the Security Warning, select your appropriate logon (see **[Figure 2: Security Warning](#page-16-1)**)
- d. Enter your Userid and Password
- e. Federal Users will continue with Userid and Password for subsequent logons

# **3.5 SUBSEQUENT LOGONS (DOD ONLY)**

- a. Return to the PPIRS Home Page (see **Figure 1: PPIRS Home Page**)
- b. Click on PPIRS System Logon
- f. When you have read the Security Warning, select your appropriate logon (see **[Figure 2: Security Warning](#page-16-1)**)
- c. Validate your PKI certificate (see **Figure 3: PKI Certificate**)
- d. Enter your PIN for your CAC and click OK (see **Figure 4: ActiveCard Client Login**)
- e. Enter your Userid No Password PPIRS will now authenticate to your CAC
- f. Click **Login**

#### <span id="page-28-0"></span>**3.6 FORGOTTEN PASSWORD**

- a. Click **Forgot Password** in the Login window
- b. Enter your Userid and Email address
- c. Click **Submit** to reset
- d. Click **Cancel** to cancel request

# **3.7 INVALID LOGIN**

If you enter an incorrect Userid or Password, a message warns you an invalid Userid or Password or both was entered. If your third attempt fails, PPIRS-RC locks your account. Before you can log in again, you must contact your site's PPIRS-RC Administrator to unlock your account and reset your password or the NSLC Help Desk (see **Section 5.21 - Help**). **Appendix C** contains Troubleshooting Hints and Tips.

# **3.8 EXITING PPIRS-RC**

To exit the PPIRS-RC system, select the **Logout** link in the left-hand frame of the web page. (See Figure 16: Government Main Page). This will return you to the PPIRS-RC login screen.

#### <span id="page-29-0"></span>**4. WORKING IN PPIRS-RC**

PPIRS-RC uses two work areas: the menu bar, and the detail area. For most of the tasks you perform in PPIRS-RC, you follow this sequence:

- a. In the Navigation frame, select the action you want to perform.
- b. In the Detail area, work in the window that displays.

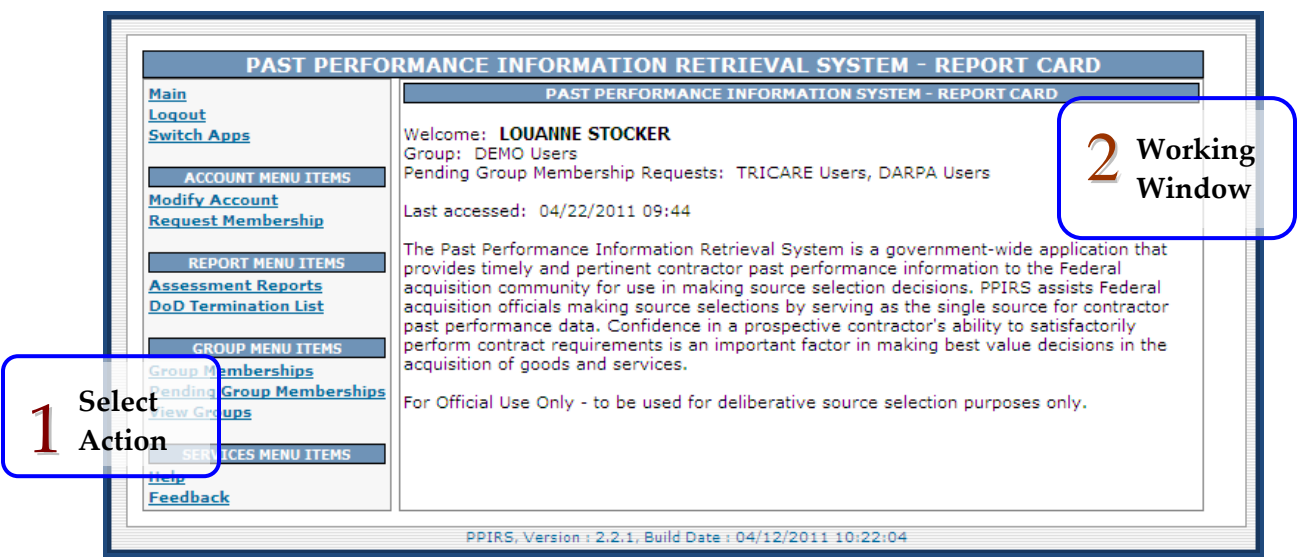

**Figure 17: Working Order in PPIRS-RC** 

*NOTE: Make sure you use only the menu items, buttons, and controls within the PPIRS-RC work areas. To move around in PPIRS-RC, do not use your browser's Back button or Forward button. Instead, make sure you use PPIRS-RC's Window menu and the Navigation frame.*

# <span id="page-30-0"></span>**4.1 NAVIGATING IN PPIRS-RC**

*NOTE: The content displayed depends on your PPIRS-RC access rights. For more information on access rights, refer to Section [2](#page-9-1) - [PPIRS-RC USER ROLES](#page-9-1)  [AND RESPONSIBILITIES](#page-9-1).* 

In the navigation frame, you can perform the following actions:

- Return to the PPIRS-RC Government Main Page
- Log out of the system
- View and update account information
- Request Membership
- Review PPIRS-RC reports
- Get Help
- Submit feedback or suggestions about the application to the PPIRS-RC Program Manager

**Appendix D** lists the Navigation Frame Items.

#### **4.1.1 Switch Apps**

Switch Apps allows the user to switch between PPIRS systems without the need to logout of the current system and login to the related system.

#### **To Switch between applications:**

- a. In the navigation frame, click on **Switch Apps**
- b. The Select an Application Screen is displayed

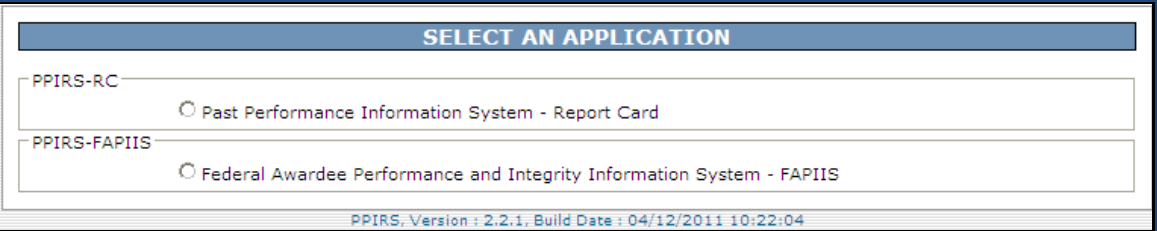

# **Figure 18: Select an Application Screen**

c. Click on the radio button for your desired System choice

<span id="page-31-0"></span>To access Modify Account select **Modify Account** in the Navigation frame. Modify Account allows the user to update /modify the contact information in his/her account. The form will be pre-populated with the information you gave when the account was initially set up.

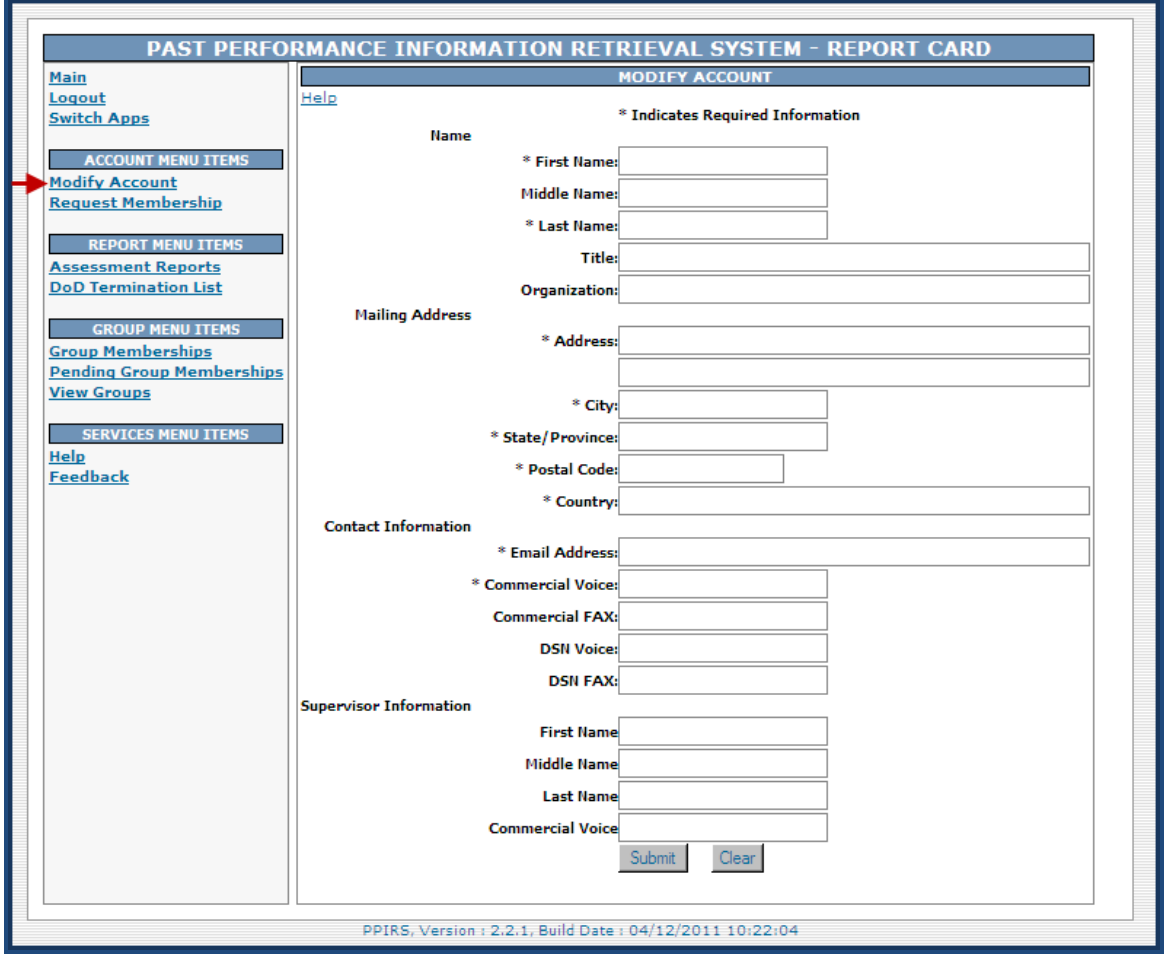

**Figure 19: Modify Account** 

a. Edit only the information that has changed and click the **Submit** button to save.

# <span id="page-32-0"></span>**4.3 CHANGE PASSWORD (FEDERAL ONLY)**

Federal Users (non DoD) have an additional menu item to Change Password. This may be used at the discretion of the Federal user.

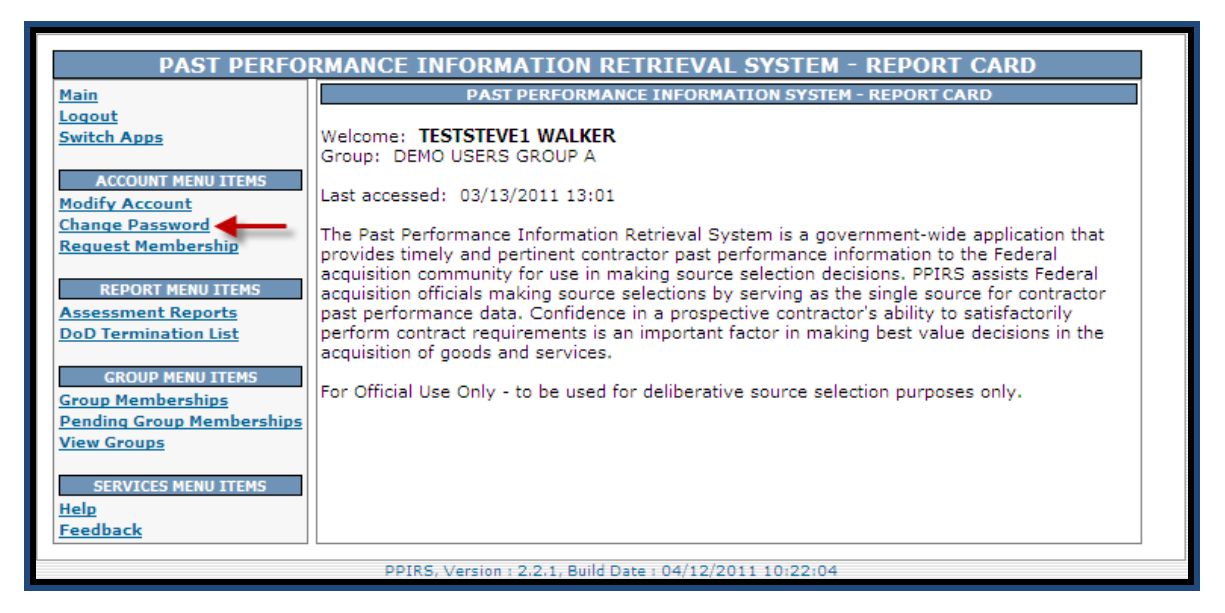

**Figure 20: Change Password (Federal Only)** 

#### **4.4 REQUEST MEMBERSHIP**

To Request Membership select **Request Membership** in the Navigation frame. Users may request membership to another group. If a user transfers to another department, service, or agency, the group Owner/Manager, if diligent, will remove that user from the old group. The user still has an account in PPIRS-RC, but since the user was removed from the old group, he/she will NOT be able to see any Report Menu Items (must belong to a group in order to use the reports). So, the user must Request Membership and apply to a new group in the same manner as the initial membership request. See Section 3.3.1 - Requesting A New Account (Government Only), specifically Figures 11 - 13: Request Group Membership for more information.

#### <span id="page-33-0"></span>**4.5 ASSESSMENT REPORTS**

To access Assessment Reports, click **Assessment Reports** in the navigation frame. Assessment Reports Selection allows users to enter specific qualifiers to view the report cards for the qualifiers entered. You may enter one or more qualifiers. Entries with a down arrow include drop down menus for selections.

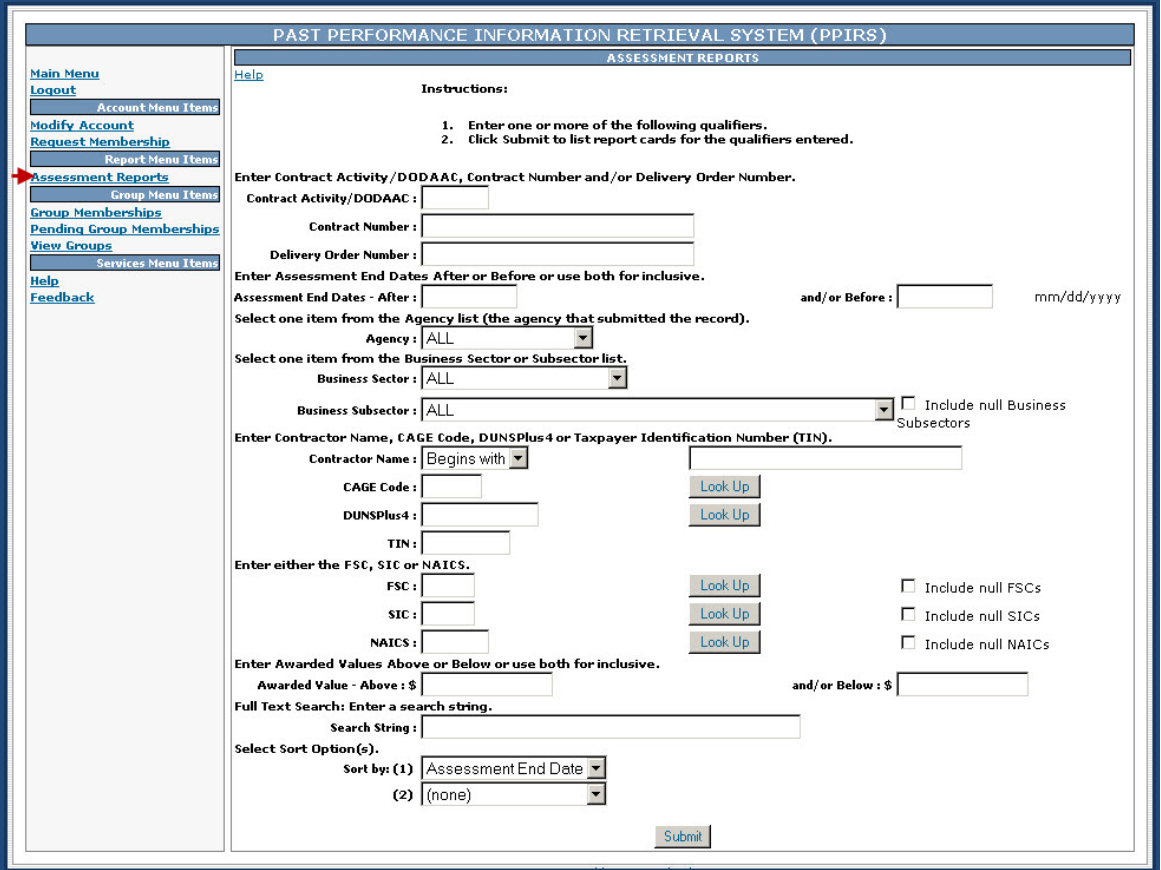

**Figure 21: Assessment Reports Selection** 

- a. Search the Central Contractor Registration by clicking on the **Look Up** button across from CAGE Code or DUNSPlus4
- b. Search the Federal Supply Group (FSG) or Federal Supply Class (FCS) by clicking on the **Look Up** button across from FSC
- c. Search the Standard Industrial Classification (SIC) System by clicking on the **Look Up** button across from SIC
- d. Search the North American Industry Classification System (NAICS) Index by clicking on the **Look Up** button across from NAICS
- e. You may select the sort order for your report by clicking the arrow in the Select Sort Option(s) drop down menu
- f. Once you have entered one or more qualifiers click **Submit** to generate the report

Version 2.2.1 MAY 2011 28

If a filter that allows for more than one company to be selected is used, a list of companies matching the description will be displayed, along with the number of their associated assessment reports.

<span id="page-34-0"></span>![](_page_34_Picture_36.jpeg)

# **Figure 22: Assessment Reports List**

g. Click **List** to display the list of Assessment Reports for each Company Name

<span id="page-35-0"></span>

|      | <b>ASSESSMENT REPORTS</b><br>Help                         |                                                         |                           |                                               |                     |  |                               |                  |                                                  |
|------|-----------------------------------------------------------|---------------------------------------------------------|---------------------------|-----------------------------------------------|---------------------|--|-------------------------------|------------------|--------------------------------------------------|
|      | Main Menu   Logout                                        |                                                         |                           |                                               |                     |  |                               |                  |                                                  |
|      | Company Name Contains: COMPANY Sort By: ASSESSMENTENDDATE |                                                         |                           |                                               |                     |  |                               |                  |                                                  |
|      |                                                           |                                                         |                           | Back<br>Assessments                           |                     |  |                               |                  |                                                  |
|      | <b>View XML</b>                                           | <b>Contract</b><br><b>Number</b>                        | <b>Order Number</b>       | <b>Assessment</b><br><b>Date</b>              | <b>CAGE</b><br>Code |  | <b>FSC</b> Business Sector    | <b>DUNSPlus4</b> | <b>Company Name</b>                              |
| view |                                                           | xml DHS00110C0001                                       |                           | 04/01/2009 - 03/31/2010 CPARS 6505 NONSYSTEMS |                     |  |                               | 999999999999     | TEST COMPANY LLC WITH THIRTEEN 9'S               |
| view |                                                           | xml ARMY0199C1111                                       |                           | 06/01/2009 - 06/01/2010 CPARS 1234 NONSYSTEMS |                     |  |                               | 999999999999     | TEST COMPANY LLC WITH THIRTEEN 9'S               |
| view |                                                           | xml N4511200C2222                                       |                           | 10/01/2009 - 09/30/2010 CPARS 1234 SYSTEMS    |                     |  |                               | 999999999999     | TEST COMPANY LLC WITH THIRTEEN 9'S               |
| view |                                                           | xml N4511200C1111                                       |                           | 10/01/2009 - 09/30/2010 CPARS 1234 NONSYSTEMS |                     |  |                               | 999999999999     | TEST COMPANY LLC WITH THIRTEEN 9'S               |
| view |                                                           | xml N4511263C0005                                       |                           | 10/29/2010 - 10/29/2010 CPARS 3760 NONSYSTEMS |                     |  |                               | 999999999999     | TEST COMPANY LLC WITH THIRTEEN 9'S               |
| view |                                                           | xml BUNNIK11C0027                                       |                           | 01/01/2010 - 01/01/2011 CPARS 1111 NONSYSTEMS |                     |  |                               | 999999999999     | TEST COMPANY LLC WITH THIRTEEN 9'S               |
| view |                                                           | xml   DOEACASS99887766554433221                         | ACASS99887766554433221111 | 03/03/2004                                    |                     |  | ARCHITECT-<br><b>ENGINEER</b> |                  | 9999999999999 TEST COMPANY LLC WITH THIRTEEN 9'S |
| view |                                                           | xml DOEABCDEFGHIJKLMNOPQRSTUV DOEABCDEFGHIJKLMNOPQRSTUV |                           | 12/03/2010                                    |                     |  | ARCHITECT-<br><b>ENGINEER</b> |                  | 9999999999999 TEST COMPANY LLC WITH THIRTEEN 9'S |
| view |                                                           | xml N4511263C0006                                       |                           | 10/29/2010                                    |                     |  | ARCHITECT-<br><b>ENGINEER</b> | 999999999999     | TEST COMPANY LLC WITH THIRTEEN 9'S               |
| view |                                                           | xml   DOECCASS66666666666666666                         | CCASS22222222222222222222 | 03/05/2004                                    |                     |  | CONSTRUCTION 9999999999999    |                  | TEST COMPANY LLC WITH THIRTEEN 9'S               |
| view |                                                           | xml DHS00310C0034                                       | 3333                      | 04/27/2010                                    |                     |  | CONSTRUCTION 99999999999999   |                  | TEST COMPANY LLC WITH THIRTEEN 9'S               |
| view |                                                           | xml ARMY0110D99999999999999999                          | MAXOUTTESTOF26CHARACTERS2 | 12/03/2010                                    |                     |  | CONSTRUCTION                  | 9999999999999    | TEST COMPANY LLC WITH THIRTEEN 9'S               |
| view |                                                           | xml N4511263C0007                                       |                           | 10/29/2010                                    |                     |  | CONSTRUCTION 99999999999999   |                  | TEST COMPANY LLC WITH THIRTEEN 9'S               |
| view |                                                           | xml BUNNY140009                                         |                           | 04/27/2010                                    |                     |  | <b>CONSTRUCTION</b>           | 9999999999999    | TEST COMPANY LLC WITH THIRTEEN 9'S               |
| view |                                                           | xml DOEABCDEFGHIJKLMNOPQRSTUV DOEABCDEFGHIJKLMNOPQRSTUV |                           | 12/03/2010                                    |                     |  | ARCHITECT-<br><b>ENGINEER</b> |                  | 9999999999999 TEST COMPANY LLC WITH THIRTEEN 9'S |
| view |                                                           | xml DHS00210C0024                                       | 2222                      | 04/27/2010                                    |                     |  | ARCHITECT-<br><b>ENGINEER</b> |                  | 9999999999999 TEST COMPANY LLC WITH THIRTEEN 9'S |
|      | PPIRS, Version : 2.2.1, Build Date : 04/12/2011 10:22:04  |                                                         |                           |                                               |                     |  |                               |                  |                                                  |

**Figure 23: Assessment Reports List - Specific Company** 

h. Click **View** to view a specific Assessment Report

# <span id="page-36-0"></span>PPIRS-RC-2.2.1

![](_page_36_Picture_17.jpeg)

# **Figure 24: View Assessment Report Part 1**

<span id="page-37-0"></span>![](_page_37_Picture_17.jpeg)

![](_page_37_Picture_18.jpeg)

<span id="page-38-0"></span>![](_page_38_Picture_64.jpeg)

# **Figure 26: View Assessment Report Part 3**

i. Click **xml** to obtain Extensible Markup Language for each Contract Number (see **Figure 23: Assessment Reports List – Specific Company**)

*NOTE: XML is a general-purpose [markup language](http://en.wikipedia.org/wiki/Markup_language). It allows users to define their own [tags.](http://en.wikipedia.org/wiki/Tags) Its primary purpose is to facilitate the sharing of data across different information systems, particularly via the [Internet](http://en.wikipedia.org/wiki/Internet).* 

- j. Click **Print** to print the entire Assessment Report
- k. Click **Back** to return to the Assessment Reports Selection window

# <span id="page-39-0"></span>**4.6 DOD TERMINATIONTERMINATION LIST**

To access the DoD Termination List

a. Click **DoD Termination** List in the navigation frame.

![](_page_39_Picture_43.jpeg)

**Figure 27: DoD Termination List** 

b. Click on any **blue underlined** DUNS for more information.

<span id="page-40-0"></span>![](_page_40_Figure_2.jpeg)

**Figure 28: DoD Termination List Detail** 

- c. Click **Print** to print the report
- d. Click **Back** to return to the DoD Termination List screen

*NOTE: The DoD Termination List was superseded by the Federal Awardee Performance and Integrity Information System (FAPIIS) on or around October, 2010. All Terminations for Default after this date will be found in FAPIIS.* 

# <span id="page-41-0"></span>**4.7 GROUP MEMBERSHIPS**

To list the Group Memberships you have and your role in each group

a. Click **Group Memberships** in the navigation frame.

![](_page_41_Picture_36.jpeg)

**Figure 29: Group Memberships** 

# <span id="page-42-0"></span>**4.8 PENDING GROUP MEMBERSHIPS**

To list any Pending Group Memberships requests

a. Click **Pending Group Memberships** in the navigation frame.

![](_page_42_Picture_36.jpeg)

**Figure 30: Pending Group Memberships** 

#### <span id="page-43-0"></span>**4.9 VIEW GROUPS**

To list the groups to which you belong

a. Click **View Groups** in the navigation frame.

![](_page_43_Picture_52.jpeg)

**Figure 31: View Groups** 

b. Click on the **blue underlined** UserID under Owner or Manager next to a group if you wish to find information on the group Administrator for that department, activity, or agency.

#### <span id="page-44-0"></span>**4.10 HELP**

To access the Help index

a. Click **Help** in the Navigation frame.

| <b>HELP</b>                               |
|-------------------------------------------|
| Index<br><b>Print</b><br>Close            |
|                                           |
| $\blacksquare$ Assessment Reports:        |
| <u>■ Assessment Reports List</u>          |
| Assessment Reports Company List           |
| ■ Change Group Manager                    |
| ■ Change Group Owner                      |
| ■ Change Password                         |
| Grant Membership Rights                   |
| ■ <u>Justify Group Membership Request</u> |
| <b>Dustify Membership Denial</b>          |
| <b>E</b> Login                            |
| Manage Groups                             |
| ■ Manage Members                          |
| Modify Account                            |
| ■ Modify User Rights                      |
| ■ <u>Remove User From Group</u>           |
| Request Account                           |
| <b>Request Group Membership</b>           |
| <b>To-Do List</b>                         |
| <b>E</b> View Account Information         |
| ■ <u>View Group Information</u>           |
|                                           |

**Figure 32: Help Topics Popup** 

- b. An indexed list of help topics will pop up in a new window
- c. Click on any **blue underlined** topic for more information
- d. Click **Print** to print the Index list
- e. Click **Close** to return to the main window

*NOTE: Help index includes all topics, including those for Administrative Users. Some items may not be applicable to non-administrative users.* 

<span id="page-45-0"></span>![](_page_45_Picture_2.jpeg)

**Figure 33: Help Topic Detail** 

- f. Click **Index** to return to the index list items
- g. Click **Print** to print the selected Help topic
- h. Click **Close** to return to the main window

#### <span id="page-46-0"></span>**4.11 FEEDBACK**

Feedback allows the user to submit feedback or suggestions about the application to the PPIRS-RC Program Manager. To access Feedback

![](_page_46_Picture_43.jpeg)

**Figure 34: Feedback Window** 

a. Click **Feedback** in the Navigation frame (form appears in the working window)

b. Select desired rating from the drop down list.

<span id="page-47-0"></span>![](_page_47_Picture_49.jpeg)

**Figure 35: Feedback Window Dropdown** 

c. Add comments to the comment section and click the **Submit** to send your comments to the PPIRS-RC Program Manager

**Logout:** To exit the PPIRS- RC system, select Logout in the Navigation frame (see **Figure 16: Government Main Page**). This will return you to the PPIRS login screen.

# <span id="page-48-0"></span>**REFERENCED DOCUMENTS**

The following documents of the exact issue shown form a part of this document to the extent specified herein.

![](_page_48_Picture_35.jpeg)

# **APPENDIX A : GLOSSARY**

<span id="page-49-0"></span>This section provides definitions for acronyms, abbreviations and terms used in PPIRS-RC.

# **Acronyms and Abbreviations**

![](_page_49_Picture_66.jpeg)

<span id="page-50-0"></span>![](_page_50_Picture_47.jpeg)

# **APPENDIX B : PPIRS-RC TERMS AND DEFINITIONS**

# <span id="page-51-0"></span>**APPENDIX C : TROUBLESHOOTING HINTS AND TIPS**

Should you need assistance with PPIRS-RC, read the following troubleshooting hints and tips to help you determine your point of contact (POC) for assistance.

![](_page_51_Picture_120.jpeg)

If you have any problems or questions while using the system, call the Help Desk at (207) 438-1690 or DSN 684-1690 for assistance.

<span id="page-52-0"></span>![](_page_52_Picture_112.jpeg)

# **APPENDIX D : NAVIGATION FRAME ITEMS**

This page intentionally left blank.